## **Modifier la mise en forme des champs d'une couche dans le Map Viewer**

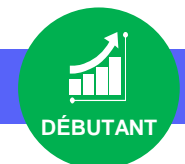

## **OBJECTIF**

• Modifier la mise en forme des champs d'une couche dans le Map Viewer

## **ÉTAPES**

2.  $\mathbf{R}$ 

- **1. Cliquer** sur **l'onglet Carte** pour lancer **le Map Viewer**
- **2. Cliquer** sur **Couches**
- **3. Sélectionner** une couche
- 4. **Cliquer** sur le paramètre **Champs**  $\equiv$  (barre d'outils à droite)
- **5. Cliquer** sur un champ de type **Nombre** pour modifier son alias et afficher ou non le séparateur de milliers
- **6. Cliquer** sur un champ de type **Texte** pour modifier son alias
- **7. Cliquer** sur un champ de type **Date** pour modifier son alias, son format de date, afficher l'heure ainsi que son format.

**Les modifications sont prises en compte en temps réel dans la fenêtre d'information, la table attributaire notamment**

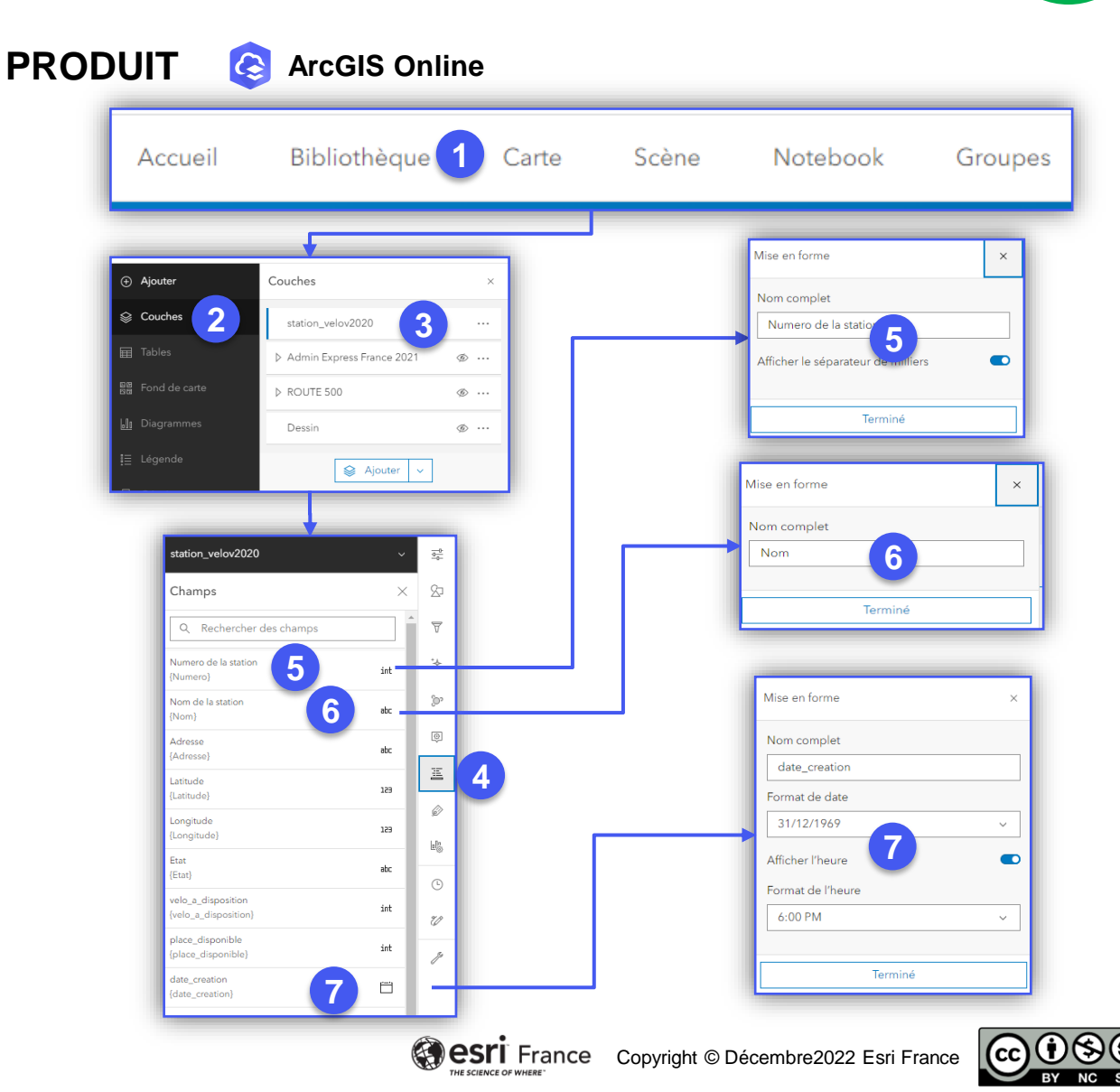

• <https://doc.arcgis.com/fr/arcgis-online/create-maps/create-form-mv.htm>